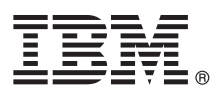

# **Quick Start Guide**

*This guide gets you started with a typical installation and usage of IBM Application Delivery Intelligence for IBM Z (IBM ADI).*

# **Product overview**

IBM® Application Delivery Intelligence for IBM Z (IBM ADI) is a web-based tool that is built on  $\,$  the Jazz™ framework to facilitate Enterprise DevOps adoption and drive continuous improvement across the lifecycle of product development, delivery, and maintenance.

The vision of ADI is to provide an insight dashboard with actionable recommendations to enterprises by:

- v Analyzing and visualizing historical trend information on application, usage, code coverage, complexity, quality, and performance
- Providing near real-time application and process health checks
- v Analyzing code coverage data and recommending tests to run to achieve better tests and code coverage
- v Monitoring previously hidden performance and resource data to make performance issues exposed before production time
- Showing the application inventory and quality trends to reduce development and maintenance costs
- v Highlighting the artifacts that are related to the performance concerned areas and providing the call graph of the corresponding transaction that shows the artifact complexity metrics of risk assessment
- v Facilitating the inventory creation of business and IT artifacts for future usage such as code refactoring and API discovery in order to modernize applications
- Making information accessible to stakeholders through a simple and intuitive interface

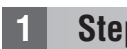

#### **1 Step 1: Accessing the software and documentation**

**?** For details about downloading the product and getting license keys and activation kits, see the IBM Support Licensing page [\(http://www.ibm.com/software/rational/support/licensing\)](http://www.ibm.com/software/rational/support/licensing). If you are downloading your software from Passport Advantage®, see the documentation of "How to download software from Passport Advantage Online website"  $\,$ [\(http://www-01.ibm.com/support/docview.wss?uid=swg21622147\)](http://www-01.ibm.com/support/docview.wss?uid=swg21622147).

For the complete documentation, including installation instructions, see the online help doc for IBM Application Delivery Intelligence [\(https://www.ibm.com/support/knowledgecenter/SSKK7E/adi\\_family\\_welcome.html\)](https://www.ibm.com/support/knowledgecenter/SSKK7E/adi_family_welcome.html) on IBM Knowledge Center. Choose the document for the release you want to install from the **Find documentation** section.

#### **2 Step 2: Evaluating the hardware and system configuration**

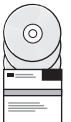

For more information, go to IBM ADI's Knowledge Center family page [\(https://www.ibm.com/support/knowledgecenter/](https://www.ibm.com/support/knowledgecenter/SSKK7E/adi_family_welcome.html) [SSKK7E/adi\\_family\\_welcome.html\)](https://www.ibm.com/support/knowledgecenter/SSKK7E/adi_family_welcome.html) and choose the document for the release you want to install from the **Find documentation** section. See the **Hardware and software requirements** topic under the**Installation and setup** section in the documentation.

# **3 Step 3: Installing and setting up ADI**

For more information, go to IBM ADI's Knowledge Center family page [\(https://www.ibm.com/support/knowledgecenter/](https://www.ibm.com/support/knowledgecenter/SSKK7E/adi_family_welcome.html) [SSKK7E/adi\\_family\\_welcome.html\)](https://www.ibm.com/support/knowledgecenter/SSKK7E/adi_family_welcome.html) and choose the document for the release you want to install from the **Find documentation** section. See the **Installation and setup** section in the documentation.

# **4 Step 4: Installing the activation keys**

By default, ADI is installed with trial licenses. To convert a trial license to a permanent license, you must install an appropriate activation key for the release. To download your client activation keys, visit the IBM Support Licensing page [\(http://www.ibm.com/software/rational/support/licensing\)](http://www.ibm.com/software/rational/support/licensing) and then log in to the Rational® License Key Center by clicking the link provided on this page.

After you download the activation package, unzip it and use the jar file to install ADI by following the instructions in the **Installing and managing access license keys** section [\(https://www.ibm.com/support/knowledgecenter/SSYMRC\\_6.0.2/](https://www.ibm.com/support/knowledgecenter/SSYMRC_6.0.2/com.ibm.jazz.repository.web.admin.doc/topics/tmanagelicensekey.html) [com.ibm.jazz.repository.web.admin.doc/topics/tmanagelicensekey.html\)](https://www.ibm.com/support/knowledgecenter/SSYMRC_6.0.2/com.ibm.jazz.repository.web.admin.doc/topics/tmanagelicensekey.html) from IBM Collaborative Lifecycle Management Solution documentation.

# **5 Step 5: (Optional) Preparing external data sources for code coverage analysis**

For code coverage analysis, you need to prepare code coverage results from external data sources. For more information, go to IBM ADI's Knowledge Center family page [\(https://www.ibm.com/support/knowledgecenter/SSKK7E/](https://www.ibm.com/support/knowledgecenter/SSKK7E/adi_family_welcome.html) [adi\\_family\\_welcome.html\)](https://www.ibm.com/support/knowledgecenter/SSKK7E/adi_family_welcome.html) and choose the document for the release you installed from **Find documentation** section. See the **Preparing external data sources** section in the documentation.

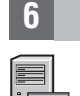

## **6 Step 6: Managing connections, data providers, workbooks, and notifications**

For more information, go to IBM ADI's Knowledge Center family page [\(https://www.ibm.com/support/knowledgecenter/](https://www.ibm.com/support/knowledgecenter/SSKK7E/adi_family_welcome.html) [SSKK7E/adi\\_family\\_welcome.html\)](https://www.ibm.com/support/knowledgecenter/SSKK7E/adi_family_welcome.html) and choose the document for the release you installed from the **Find documentation** section. See the **Managing connections, data providers, workbooks, and notifications** section in the documentation.

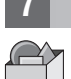

**?**

## **7 Step 7: Analyzing workbooks**

For more information, go to IBM ADI's Knowledge Center family page [\(https://www.ibm.com/support/knowledgecenter/](https://www.ibm.com/support/knowledgecenter/SSKK7E/adi_family_welcome.html) [SSKK7E/adi\\_family\\_welcome.html\)](https://www.ibm.com/support/knowledgecenter/SSKK7E/adi_family_welcome.html) and choose the document for the release you installed from the **Find documentation** section. See the **Analyzing workbooks** section in the documentation.

#### **More information**

For more information, see the following resources:

- v IBM ADDI Marketplace [\(https://www.ibm.com/us-en/marketplace/app-discovery-and-delivery-intelligence\)](https://www.ibm.com/us-en/marketplace/app-discovery-and-delivery-intelligence).
- v IBM AD Marketplace [\(https://www.ibm.com/us-en/marketplace/application-delivery-intelligence\)](https://www.ibm.com/us-en/marketplace/application-delivery-intelligence).
- v IBM ADI Marketplace [\(https://www.ibm.com/us-en/marketplace/application-discovery\)](https://www.ibm.com/us-en/marketplace/application-discovery).
- v IBM Application Discovery and Delivery Intelligence for IBM Z Library [\(http://www-01.ibm.com/support/](http://www-01.ibm.com/support/docview.wss?uid=swg27049108) [docview.wss?uid=swg27049108\)](http://www-01.ibm.com/support/docview.wss?uid=swg27049108).
- v IBM DevOps for Enterprise Mainframe DEV Website [\(https://developer.ibm.com/mainframe/\)](https://developer.ibm.com/mainframe/).

IBM Application Delivery Intelligence for IBM Z- Property of IBM. © Copyright IBM Corp. 2018. U.S. Government Users Restricted Rights - Use, duplication or disclosure restricted by GSA ADP Schedule Contract with IBM Corp.

IBM, the IBM logo, and ibm.com® are trademarks or registered trademarks of International Business Machines Corp., registered in many jurisdictions worldwide. Other product and service names might be trademarks of IBM or ot companies. A current list of IBM trademarks is available on the web at [www.ibm.com/legal/copytrade.shtml.](http://www.ibm.com/legal/copytrade.shtml)

Part Number: CNX60EN

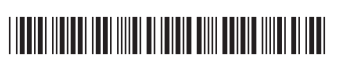